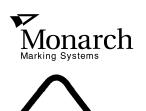

# Monarch® 6030™ PATHFINDER® Ultra™ Printer

# **Operator's Handbook**

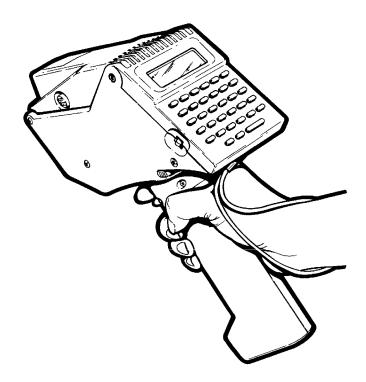

Each product and program carries a respective written warranty, the only warranty on which the customer can rely. Monarch reserves the right to make changes in the product, the programs, and their availability at any time and without notice. Although Monarch has made every effort to provide complete and accurate information in this manual, Monarch shall not be liable for any omissions or inaccuracies. Any update will be incorporated in a later edition of this manual.

#### WARNING

This equipment has been tested and found to comply with the limits for a Class A digital device, pursuant to Part 15 of the FCC Rules. These limits are designed to provide reasonable protection against harmful interference when the equipment is operated in a commercial environment. This equipment generates, uses, and can radiate radio frequency energy and, if not installed and used in accordance with the instruction manual, may cause harmful interference to radio communications. Operation of this equipment in a residential area is likely to cause harmful interference in which case the user will be required to correct the interference at his own expense.

#### **CANADIAN D.O.C. WARNING**

This digital apparatus does not exceed the Class A limits for radio noise emissions from digital apparatus set out in the Radio Interference Regulations of the Canadian Department of Communications.

Le présent appareil numérique n'émet pas de bruits radioélectriques dépassant les limites applicables aux appareils numériques de la classe A prescrites dans le Réglement sur le brouillage radioélectrique édicte par le ministère des Communications du Canada.

NICKEL - CADMIUM RECHARGEABLE BATTERY. FOR PROPER RECYCLING OR DISPOSAL, CALL YOUR LOCAL SERVICE OFFICE.

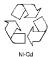

Monarch®, PATHFINDER®, PATHFINDER® Ultra $^{\text{\tiny TM}}$ ,  $6030^{\text{\tiny TM}}$ ,  $6076^{\text{\tiny TM}}$ ,  $6093^{\text{\tiny TM}}$ , and  $6094^{\text{\tiny TM}}$  are trademarks of Monarch Marking Systems, Inc.

This product is certified to be a Class II laser product with the United States Department of Health and Human Services (DHHS) Center for Devices and Radiological Health. The scanner emits less than 1.0 milliwatt beam of laser light from the scanning window. Laser light in excess of Class I limits must be inside a protective cover. No maintenance is required to keep this product in compliance with DHHS Regulation 21, Subchapter J. No controls are provided for operation or maintenance.

The laser safety warning is a yellow and black label required by DHHS and IEC 825. This label is found on the top cover of the printer.

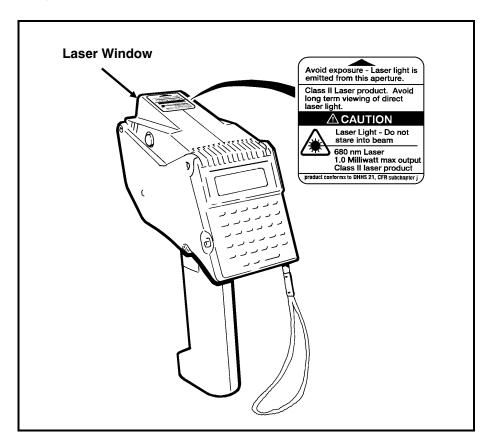

# **Preface**

The *Operator's Handbook* contains product specifications and accessories, including information about

- ♦ charging the battery handle.
- ◆ loading supplies.
- using the keypad.
- starting an application and transferring data.
- → collecting data and printing.
- using the optional laser scanner.
- caring for and maintaining the printer.
- troubleshooting.

#### Audience -

The *Operator's Handbook* is for both the Operator and System Administrator.

The Operator is the person who collects data and/or prints and applies labels or tags. The System Administrator may use Command mode to set up specific features and functions of the printer for the operator.

### Terms to Know-

#### **Application**

Program in the printer that may prompt you for data, scan bar codes, print labels, etc. This program is developed by a programmer with your specific needs in mind, and then is downloaded to your printer.

**Command mode** Series of menus on your printer display

from which you can start/resume

applications, transfer data, configure the

printer or use diagnostics.

Continuous

mode

Print mode in which a strip of supplies is printed with one press of the trigger.

Download (receive) Transmission of data from the host to your

printer.

**Host** Any mainframe, minicomputer, or personal

computer (PC).

Lowercase Alpha

mode

Data Entry mode that allows you to use lowercase letters. Also enters and exits

the alternate character set for

International models.

Non-Peel mode Supply loading method in which labels are

not peeled from the backing paper during

printing.

Numeric mode Data Entry mode that allows you to use

function and number keys.

**On-Demand** 

mode

Print mode in which one label prints each time you remove the previously printed

label.

Peel mode Supply loading method in which the label

peels from the backing paper during

printing.

**Special Character** 

mode

Data Entry mode that allows you to enter

ANSI characters.

**Uppercase Alpha** 

mode

Data Entry mode that allows you to use

uppercase letters.

**Upload (send)** Transmission of data from your printer to

the host.

# Chapter 1.

# Introduction

This printer can be programmed to fit your specific needs. You can use it to scan data or print labels specially designed for you. In order to use the printer, an application that includes your format and printer configuration must be downloaded. See your System Administrator for details.

#### The printer features

- ◆ Alphanumeric keypad
- On-Demand and continuous printing
- Adjustable supply width capabilities
- ◆ Clock/calendar
- ♦ RS-232 communications
- ◆ Graphic printing capabilities
- ◆ Display backlight
- ◆ Low power shutdown to conserve the battery
- ◆ Command mode
- ◆ Laser scanner (factory-installed option)
- ◆ Additional RAM memory (factory-installed option)
- ◆ International keypad (factory-installed option).

See Appendix B, "Specifications and Accessories," for a list of available accessories.

# **Using Command Mode -**

Command mode contains basic functions and features you can modify for your specific needs.

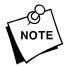

Some features of Command mode may already be set in your application. See your System Administrator for details about your application.

Command mode uses a series of menus on your printer to

start an application

An application must be running for you to enter or print data. See Chapter 4, "Entering and Printing Data," for information on starting your application.

resume an application

If you exit an application, you may restart it where you left off. See Chapter 4, "Entering and Printing Data," for information on resuming your application.

transfer data

You must transfer data if an application file has not already been downloaded to your printer. See your System Administrator to see if you need to transfer data. If so, see Chapter 5, "Transferring Data."

configure your printer

Your printer should already be configured. See your System Administrator if you need to change the configuration. See Chapter 6, "Configuring the Printer," for more information.

perform diagnostics

If you have problems with your printer, your System Administrator may need to perform diagnostics. Chapter 10, "Using Diagnostics," includes information for the System Administrator.

# Using the Menus -

The Command mode uses a series of menus you can scroll through to access the functions you need. The menu names appear in uppercase letters on line 1. The menu selection(s) appear with only the first letter capitalized on line 2 of the display as shown.

MAIN MENU Resume App.

While in Command mode, use the following keys:

Executes the selection displayed on line 2.

Returns to the current menu or MAIN MENU.

Scrolls through the menu selections.

To select an item from the MAIN MENU:

- 1. Press the arrow keys until you see the item you want.
- 2. Press Enter.

Repeat these steps to select an item from any sub-menu.

# Chapter 2.

# **Getting Started**

Before using the printer, you must

- ✓ charge the battery handle. (See "Charging the Battery Handle" later in this chapter.)
- ✓ attach a fully charged battery handle. (See "Removing and Attaching the Battery Handle" later in this chapter.)
- ✓ load your supplies. (See Chapter 3, "Loading Supplies.")
- download your application, if necessary. (See Chapter 5, "Transferring Data.")

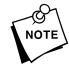

See your System Administrator for information about the application.

# Using the Battery Handle -

The printer is powered by a 12VDC NiCd battery in the handle. You can use and recharge the battery handle daily for approximately two years.

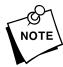

See the label on the bottom of the handle about battery recycling and disposal.

When the battery handle is not in use and not recharging, it loses 2 to 3% of its charge per day. Extremely hot or cold environments will increase or decrease the discharge rate. Keep the battery handle charging when it is not in use. This way, the printer is ready when you need it.

The following will increase the battery discharge rate

- using the laser scanner
- ♦ enabling the backlight
- printing large amounts of data on the supply
- printing in On-Demand mode.

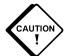

Always keep a charged handle attached to the printer. Storing the printer without a handle may erase or alter the memory. Charge the handles for the time recommended.

#### When to Charge the Battery Handle

Before operating the printer, charge the battery handle and attach it to the printer. You can use one of the following chargers.

| Charger             | Approximate Charging Time |
|---------------------|---------------------------|
| 6093-07 115V (fast) | 1.5-2 hours               |
| 6093-08 230V (fast) | 1.5-2 hours               |
| 6094 Four Station   | 1.5 hours                 |

To ensure maximum print quality, charge the battery handle:

- ♦ before lengthy printing sessions.
- ♦ when loading a new supply roll.
- ♦ before transmitting data online.
- ◆ when you see **RECHARGE** on the printer display.

### Removing and Attaching the Battery Handle

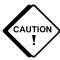

Before removing or attaching the battery handle, turn the printer off.

To change the battery handle:

- 1. Turn the printer off.
- 2. Hold the latch down while you slide the battery handle off towards the back of the printer.
- 3. Slide a fully charged battery handle onto the printer until the latch clicks.

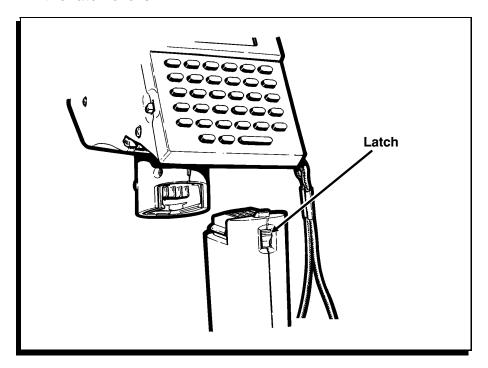

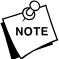

Make sure the latch clicks when you attach the battery handle.

# Charging the Battery Handle

When using or storing the wall charger:

- **◆ DO NOT** wrap the cord around the charger.
- ◆ DO NOT pull or put unusual stress on the cord.

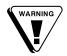

Before using the charger, inspect the cord for bare wires. **DO NOT** use a charger with bare wires. Use only a manufacturer approved charger.

To charge the battery handle with the wall charger:

- 1. Turn the printer off.
- 2. Remove the battery handle.
- 3. Put another handle on the printer.
- **4.** Plug the round connector of the charger into the battery handle.
- **5.** Plug the charger into an electrical outlet of the correct voltage.

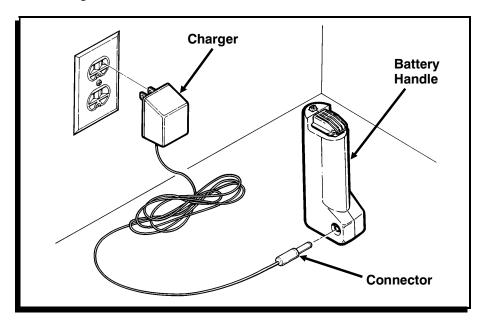

# Chapter 3.

# **Loading Supplies**

The printer uses thermal supplies:

- ♦ synthetic labels
- paper labels and tags
- specialty paper (non-peel mode only)

See Appendix B, "Specifications and Accessories," for available supply sizes.

# Loading Supplies-

There are two methods for loading supplies:

- ◆ Peel mode is for labels only. Labels must be loaded in Peel mode when the On-Demand sensor is enabled.
- ♦ Non-Peel mode is for tags, strips of labels, or specialty paper. Supply must be loaded in Non-Peel mode when printing in continuous mode.

# Loading for Peel Mode-

Peel mode separates labels from the backing paper, allowing you to print and apply labels immediately. You must load labels in this mode when the On-Demand sensor is enabled.

#### To load your supply:

**1.** Turn the printer on. After the printer initializes, press on. You will see:

2. Press the latch buttons as shown and open the supply cover completely.

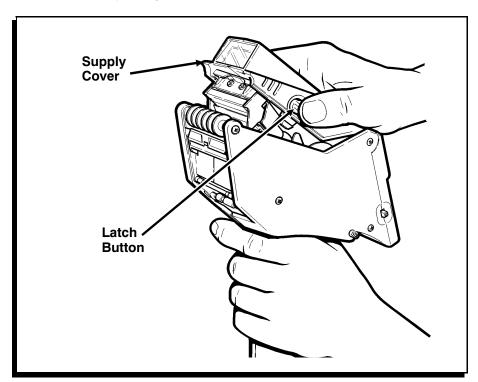

3. Pull back the supply lock tab.

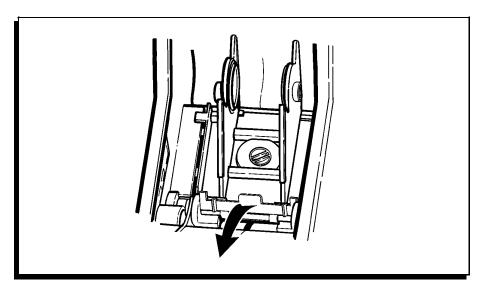

**4.** Squeeze or pull apart the supply holder at its base to adjust it to the size of your supply roll. It clicks at 1.2", 1.5", and 2.0".

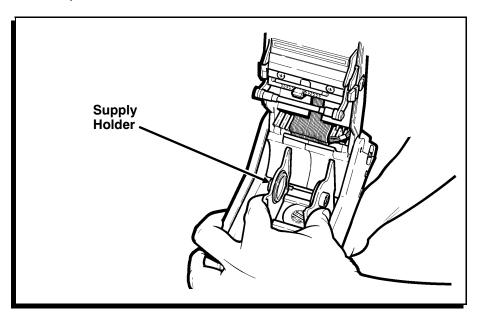

- **5.** Press the supply lock down to lock the supply holder in place.
- **6.** Remove the seal from the supply roll, peel and discard the first four inches of labels from the backing paper.
- 7. Place the supply roll in the supply holder so that it feeds labels from the bottom as shown. (You may have to adjust the supply holder.) The black marks on the labels should be facing down.

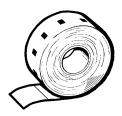

**8.** Hold the printer upright and gently press down on the label deflector as shown. (It may be stiff.)

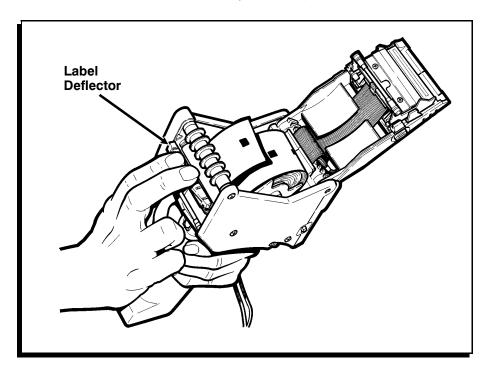

**9.** Feed the backing paper under the applicator roller and under the label deflector.

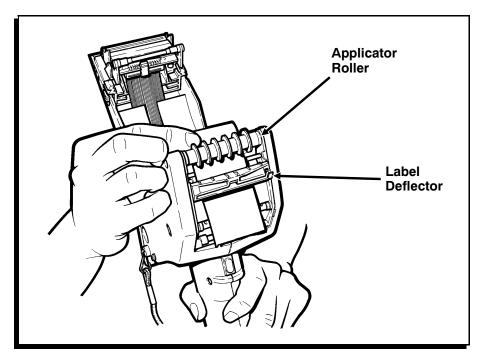

- 10. Push the label deflector up until it snaps into place.
- **11.** Partially close the supply cover to the first position (until it clicks once).

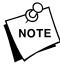

**Do Not** close the cover completely at this step or a label jam may occur.

**12.** Hold the supply edge between the feed and pinch rollers. Press the trigger to feed the backing paper through the rollers.

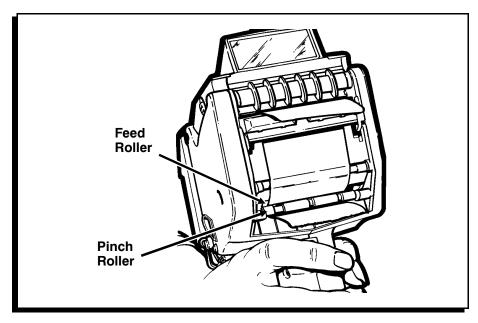

**13.** Press if you are loading the same supply type. Press to start your application. Or, press to load a different supply type or size. You will see:

Supply Type? 1 = Synthetic

**14.** Press Enter if this is the correct supply type.

To change the supply type, use the arrow keys to scroll to the correct supply type and then press *Enter*.

- 1 = High (recommended for synthetic supplies)
- 2 = Low (default recommended for paper supplies)

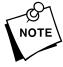

Do not select Supply Types 3 or 4 since they require different loading methods.

You will see:

Supply Width? WIDTH = 2.0

**15.** Press Enter if this is the correct width.

#### -OR-

To change the width, use the arrow keys to scroll to the correct width and then press  $\bigcirc$  *Enter*  $\bigcirc$ .

1 = 1.2

2 = 1.5

3 = 2.0

You will see:

ENTER STK LENGTH 4.0**■** 

**16.** Press Enter if this is the correct length.

#### -OR-

To change the length, press  $\bigcirc$ , enter the new length, and press  $\bigcirc$ .

17. Close the supply cover completely.

# Loading for Non-Peel Mode -

Non-Peel mode feeds the supply through the printer in one continuous strip. Use Non-Peel mode to print strips of labels, tags, or specialty paper.

#### To load your supply:

**1.** Turn the printer on. After the printer initializes, press on. You will see:

2. Press the latch buttons as shown and open the supply cover completely.

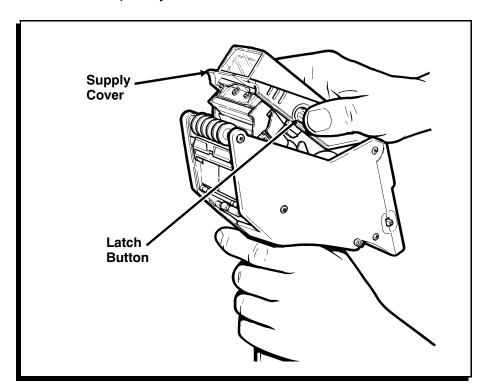

3. Pull back the supply lock tab.

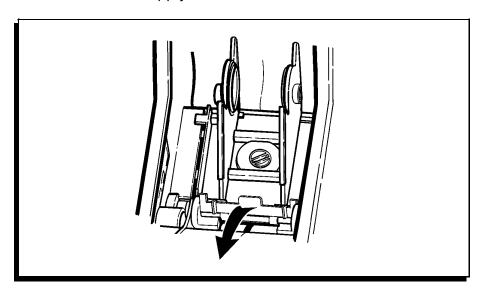

**4.** Squeeze or pull apart the supply holder at its base to adjust it to the size of your supply roll. It clicks at 1.2", 1.5", and 2.0".

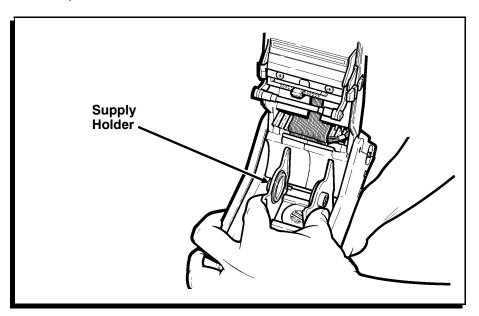

- **5.** Press the supply lock down to lock the supply holder in place.
- **6.** Remove the seal from the supply roll.
- 7. Place the supply roll in the supply holder so that it feeds labels from the bottom as shown. (You may have to adjust the supply holder.) The black marks on the labels should be facing down.

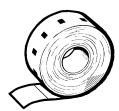

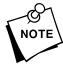

There are no black marks on specialty paper.

**8.** Feed the backing paper under the applicator roller and over the label deflector.

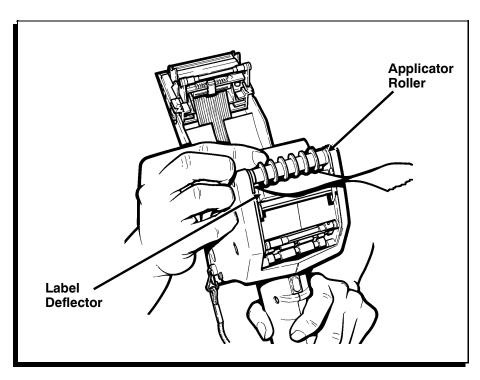

- 9. Close the supply cover completely.
- **10.** Press if you are loading the same supply type. Press to start your application. Or, press to load a different supply type or size. You will see:

```
Supply Type?
1 = Synthetic
```

**11.** Press Enter if this is the correct supply type.

To change the supply type, use the arrow keys to scroll to the correct supply type and then press *Enter*.

- 1 = High (recommended for synthetic supplies)
- 2 = Low (default- recommended for paper supplies)
- 3 = Specialty Paper

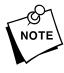

Do not select Supply Type 4 since it requires a different loading method.

You will see:

```
Supply Width?
WIDTH = 2.0
```

12. Press Enter if this is the correct width. -OR-

To change the width, use the arrow keys to scroll to the correct width and then press *Enter*.

- 1 = 1.2
- 2 = 1.5
- 3 = 2.0

You will see:

ENTER STK LENGTH 4.0 **13.** Press Enter if this is the correct length.

#### -OR-

To change the length, press  $\bigcirc$ , enter the new length, and press  $\bigcirc$ .

# Removing Supplies -

#### To remove supplies:

- 1. If you are in Peel mode, tear the backing paper just above the pinch roller.
- 2. Open the supply cover completely.
- **3.** Twist the supply roll or core while pushing down, and then pull forward to remove.

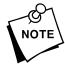

If you are in Peel mode, continue with the following steps to remove the backing paper.

4. Pull the backing paper out through the back of the printer.

# Chapter 4. Entering and Printing Data

This chapter gives you information about

- → the display.
- the keypad.
- ◆ the four data entry modes.
- using applications.
- → printing.

# *About the Display—*

Your printer has a two-line display. Each line displays 16 characters. Typically, the first line is an information prompt. The second line is usually where you enter data and then press  $\overline{Enter}$ .

# Enabling the Backlight

The printer provides a display backlight feature for low light conditions. See "Enabling/Disabling the Backlight" in Chapter 6.

### Using the Scroll Feature

You can scroll through information on the display by using the arrow keys. You can scroll through

- menu selections (for example, you can move back and forth through a list).
- information in a field (for example, you can move left and right on a line to correct data).

See "Using the Keypad" for more information.

# Using the Keypad-

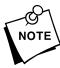

Information in this manual about the keypad and the function of the keys is for domestic models only and for those models where the keys have not been redefined.

Your printer may have a keypad as shown.

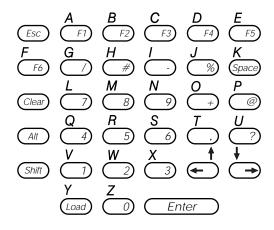

The keys are set at the factory to perform the functions listed. Ask your System Administrator if the keys have been remapped.

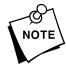

These keys are reserved keys that cannot be remapped:

(Esc., (Enter.), (+), (Shift), (Clear)

(Esc)

Exits an application or moves to the previous menu.

(F1) \_ (F6)

Can be custom programmed in your application. See your System Administrator to see if you need to use these keys for your application.

| Alt           | Enters and exits Lowercase Alpha mode.                                                                                            |  |
|---------------|----------------------------------------------------------------------------------------------------|--|
|               | Enters Special Character mode while in Uppercase Alpha mode. (Enters and exits alternate character set for International models.) |  |
| Clear         | Clears data from the display.                                                                                                    |  |
| Load          | Enables you to load supply.                                                                                                    |  |
| Shift         | Enters and exits Uppercase Alpha mode.                                                                                            |  |
|               | Enters Special Character mode while in Lowercase Alpha mode.                                                                      |  |
| Space         | Enters a blank character on the display.                                                                                          |  |
| Enter         | Accepts data or a menu selection.                                                                                                 |  |
| <b>←</b> →    | Moves the cursor left or right on the display or through menu selections.                                                         |  |
| Shift + (Alt) | Enters Special Character mode while in Numeric mode.                                                                              |  |
| Symbol keys   | %, +, -, /, #, ., @, ?                                                                                                    |  |
| Number keys   | 0-9                                                                                                    |  |

# Data Entry Modes -

There are four data entry modes:

- ◆ Numeric mode (default)
- ◆ Uppercase Alpha mode
- ◆ Lowercase Alpha mode
- ◆ Special Character mode.

#### **Using Numeric Mode**

Numeric mode is the default mode of the printer. This mode allows you to use the following keys on the keypad:

- ♦ Numeric keys
- ◆ Symbol keys
- ♦ F1 F6 keys

In Numeric mode, the cursor is a solid underline.

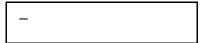

### Using Uppercase Alpha Mode

This mode allows you to enter uppercase letters and use the up and down arrows.

In Uppercase Alpha mode, the cursor alternates between a blinking rectangle and an underscore.

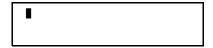

To use Uppercase Alpha mode:

- **1.** Press (Shift) to enter Uppercase mode.
- 2. Enter your data.
- 3. Press (Shift) to return to Numeric mode.

#### Using Lowercase Alpha Mode

This mode allows you to enter lowercase letters and use the up and down arrows. In Lowercase Alpha mode, the cursor is a blinking rectangle.

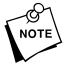

Lowercase Alpha mode allows you to enter and exit the European character set.

To use Lowercase Alpha mode:

- 1. Press (Alt ) to enter Lowercase Alpha mode.
- 2. Enter your data.
- 3. Press (Alt) to return to Numeric mode.

#### **Using Special Character Mode**

Special Character mode allows you to enter up to three digits for ANSI characters. See Appendix A, "Reference Information," for the ANSI Character Table. In this mode, the cursor appears as an underscore.

To use Special Character mode:

- 1. Press the appropriate key(s) to enter this mode:
  - ♦ Shift) + Alt from Numeric mode.
  - ♦ Shift from Uppercase Alpha mode.
  - ★ Alt from Lowercase Alpha mode.
- 2. Enter up to three digits for the ANSI character you want to use. If you enter fewer than three digits, you must press
- 3. Repeat these steps for each character you need.

# Function Keys –

There are six function keys (F1-F6) on your printer keypad. These keys may be programmed to perform special functions. Ask your System Administrator if you need to use these keys.

You must be in Numeric mode to use these function keys.

# **Using Applications –**

Before using this printer, an application must be downloaded and active. You can use the Command mode to start and resume applications.

# Starting an Application (Start App.)

Your application may automatically start. Use Start App. to begin or execute your application. To start an application:

1. From the MAIN MENU, press → until you see:

| Resume App. |  |
|-------------|--|
| Start App.  |  |

2. Press Enter.

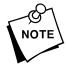

If you see the message **INVALID START**, an application has not been downloaded to your printer. Ask your System Administrator for assistance.

**3.** See your System Administrator for details about your application.

### Resuming an Application (Resume App.)

Use Resume App. to return to where you exited your application. To resume an application:

From the MAIN MENU, press Enter to select Resume App.

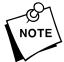

See your System Administrator for details about your application.

If you see the message **INVALID START**, an application has not been downloaded to your printer. Ask your System Administrator for assistance.

# Printing-

Before you begin printing

- start with a fully charged handle.
- ◆ load your supplies.
- → make sure an application has been downloaded.
- → attach the safety strap of the printer to your wrist.

There are two print modes:

- ♦ On-Demand mode
- Continuous mode

# Printing in On-Demand Mode

In On-Demand mode, the printer prints a label each time you remove the previously printed label. On-Demand must be enabled before printing in this mode. It can be enabled in the application or in Command mode. See your System Administrator for information.

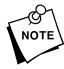

For On-Demand mode, you must load your labels for Peel mode.

To print labels in On-Demand mode:

- 1. Press the trigger.
- **2.** Apply the label.

The next label prints automatically. Repeat these steps to continue to print and apply more labels.

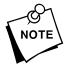

To remove excess backing paper, gently tear it against the exit chute.

### Printing in Continuous Mode

In Continuous mode, the printer prints one supply or a strip of supply with one press of the trigger. Supplies may be thermal labels, tags or specialty paper.

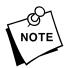

For Continuous mode, you must load supplies for Non-Peel mode.

To print in Continuous mode:

- 1. Press the trigger.
- 2. When printing stops, cut the supply and remove the strip.

# Chapter 5.

# **Transferring Data**

This chapter includes information about:

Connecting the Communications Cable

To establish communications, you need to

connect a cable interface. See

"Connecting the Communications Cable"

later in this chapter.

Receiving Data

You may want to download lookup tables, data collect records, format files or an application to the printer. See "Receiving

Data" later in this chapter.

Sending Data

You may want to upload data collection records to the host. See "Sending Data"

later in this chapter.

Setting the Communication Parameters

To send or receive data, the

communications parameters at the printer must match the host. See "Setting

Communications Parameters" later in this

chapter.

# Connecting the Communications Cable –

Before you can send or receive data from the host, you must attach a fully charged handle and connect the communications cable.

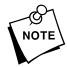

Ask your System Administrator if you need to set the communications parameters in the printer.

To connect the communications cable:

1. Turn the printer off.

2. Plug the mini-DIN connector of the cable into the printer.

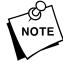

Make sure the flat side of the connector faces the front of the printer.

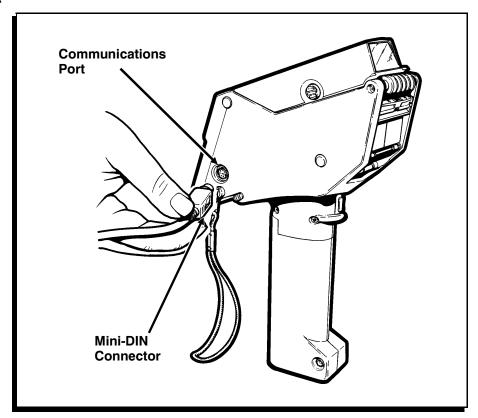

- 3. Plug the other end of the cable into the RS-232 serial port on the host.
- 4. Turn the printer on.
- **5.** Select Send or Receive from the DATA TRANSFER menu. See "Receiving Data" or "Sending Data" in this chapter.

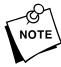

To remove the cable, grasp the connector and gently pull it from the port. **DO NOT** pull on the cable.

### Receiving Data -

Follow these steps before you begin to receive data from your host (such as an application).

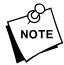

Remember, your application may already be in the printer and you may not have to download any files.

1. From the MAIN MENU, press — until you see:

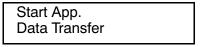

2. Press Enter. You will see:

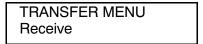

3. Press Enter. You will see:

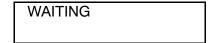

- **4.** Send the data from the host. You may see messages on the printer's display as data is received.
- 5. When you complete the transfer...
  - If your application begins automatically, disconnect the cable from the printer.

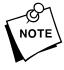

Make sure you grasp the connector when removing the communications cable. **DO NOT** pull on the cord.

- → If you see WAITING, you will need to start your application.
- **a.** Disconnect the cable from the printer.

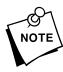

Make sure you grasp the connector when removing the communications cable. **DO NOT** pull on the cord.

**b.** Press (Esc) two times. You will see: Start App. Data Transfer C. Press . You will see: Resume App. Start App. d. Press Enter. Sending Data-You can send data collection records and up to 10 lookup tables to a host. Follow these steps before you send records to your host. 1. From the MAIN MENU, press → until you see: Start App. **Data Transfer 2.** Press Enter. You will see: TRANSFER MENU Receive 3. Press → until you see: Receive Send **4.** Press Enter. You will see: SEND MENU **Data Collect 5.** Select the records you want to send to the host.

♦ Press Enter to send data collection records.

#### -OR-

◆ Press → to select a Lookup Table (1-10) to send to the host, and then press Enter.

Each time you successfully transmit records, you will see TRANSMISSION COMPLETE.

- 6. When you are finished sending data:
  - a. Press (so until you see the MAIN MENU.
  - b. Disconnect the cable from the printer.

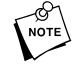

Make sure you grasp the connector when removing the communications cable. **DO NOT** pull on the cord.

#### Setting Communications Parameters -

You can use the Serial Port menu in the Command mode to

- → set the communications parameters to match your host.
- ♦ enable/disable the echo of the BEL character.
- → enable/disable ENQ polling (status polling).

To set these parameters:

1. From the MAIN MENU, press → until you see:

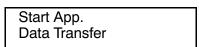

2. Press Enter. You will see:

TRANSFER MENU Receive

| 3. Press C | → until | you | see: |
|------------|---------|-----|------|
|------------|---------|-----|------|

| Send        |  |
|-------------|--|
| Serial Port |  |

4. Press Enter.

From this point, you can set the following communications parameters:

| Baud Rate    | 19.2K, 9600*, 4800, 2400, 1200            |
|--------------|-------------------------------------------|
| Parity       | NONE, EVEN, ODD*, MARK, SPACE             |
| Data Bits    | 7*, 8                                     |
| Stop Bits    | 1*, 2                                     |
| Flow Control | NONE, XON/XOFF*, DTR, RTS, MODEM          |
| Echo BEL     | Enable*, Disable                          |
| ENQ Polling  | Enable, Disable*                          |
| Resp Timeout | 30* (seconds), 0 (minimum), 480 (maximum) |

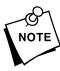

Echo BEL, ENQ Polling and Response Timeout are all options used by the application or set by the System Administrator.

- **5.** Press or to display a parameter and press Enter to select it.
- **6.** Press ← or → to display a value and press ← to select it.

<sup>\*</sup> Factory set defaults.

# Chapter 6. Configuring the Printer

This chapter includes information about

- enabling/disabling the Backlight.
- ◆ enabling/disabling On-Demand mode.
- setting the Clock/Calendar.
- selecting a Language (English).
- → using the Shutdown Timer.
- setting the Scanner.

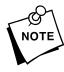

Remember, these options may already be set within your application.

You can set any of these options through the CONFIG. MENU in the command mode. To get to the CONFIG. MENU:

1. From the MAIN MENU, press → until you see:

Data Transfer Configuration

2. Press Enter . You will see:

CONFIG. MENU Backlight

## Enabling/Disabling the Backlight—

The display backlight can be enabled for dimly lit areas. This feature is disabled when you receive the printer.

If there is no activity at the keypad or scanner for a period of time, the backlight shuts off. The backlight turns on when you resume activity. The default for shutdown is 30 seconds.

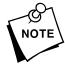

Contact your System Administrator to see if your application uses this feature.

To enable the backlight:

**1.** Press Enter to select Backlight from the CONFIG. MENU. You will see:

| Backlight<br>Disable |  |
|----------------------|--|
|                      |  |

- 2. Press to select Enable or to select Disable.
- 3. Press Enter .

## Enabling/Disabling On-Demand Mode —————

On-Demand mode is a print mode in which one label prints each time you remove the previously printed label.

To enable On-Demand mode:

1. From the CONFIG. MENU, press → until you see:

| Backlight |  |
|-----------|--|
| On-Demand |  |

2. Press Enter . You will see:

On-Demand Disable

- **3.** Press to select Enable or to select Disable.
- 4. Press Enter .

### Setting the Time and Date —

If time and/or date are already set, you will see the current time or date. To set the time and date:

1. From the CONFIG. MENU, press → until you see:

On-Demand Clock/Calender

2. Press Enter . You will see:

Current time: 00:00:00

**3.** Enter two digits for hours, and then two digits for minutes. Seconds are reset to 00 when the time is set. Press

Enter. You will see:

Current date: 01/01/90

**4.** Enter the date as MMDDYY and press Enter.

MM (month) 01-12 DD (day) 01-31 YY (year) 00-99

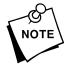

Years with 90-99 are the 20th century (e.g. 1990). Years with 00-89 are the 21st century (e.g. 2001).

### Selecting a Language -

The Language Select feature allows you to select an alternate language, if one is available in your printer. English is standard in the printer. When an alternate language resides in your printer, you can use either language.

To select a language:

1. From the CONFIG. MENU, press → until you see:

Clock/Calender Language Select

2. Press Enter . You will see:

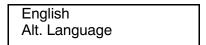

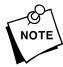

If an alternate language is not available, you will see Alt. Language **NOT AVAILABLE**.

- 3. Press to select English or to select Alt. Language.
- 4. Press Enter .

### Enabling/Disabling the Shutdown Timer ————

The Shutdown Timer is disabled when you receive the printer. When this feature is enabled, the printer automatically goes into low power when the printer has not been used for a specified period. To resume power after shutdown, press .

To enable the shutdown timer:

1. From the CONFIG. MENU, press → until you see:

Language Select Shutdown Time

2. Press Enter . You will see:

Shutdown Timer Disable

- 3. Press to select Enable or to select Disable.
- 4. Press Enter

### Selecting Bar Codes for Scanning -

You must enable and disable each specific bar code type for scanning. You can scan any bar code listed below.

UPC/EAN CODABAR LAC CODE39 Code 128 I2of5 MSI MaxiCode

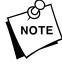

- You must select 1 check digit or 2 check digits for MSI bar codes.
- You must enable or disable function codes for Code 128 bar codes.
- You must enable or disable supplements for UPC/EAN bar codes.

To enable or disable a bar code for scanning:

1. From the CONFIG. MENU, press → until you see:

Shutdown Timer Scanner

2. Press Enter. You will see:

SCANNER MENU UPC/EAN

3. Press Enter. You will see:

UPC/EAN Enable

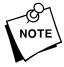

When UPC/EAN is enabled, you can scan UPCA, UPCE, EAN8, EAN13, or LAC bar codes.

**4.** Press Enter to enable the bar code. You will see:

Supplements Enable

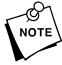

When supplements are enabled, you can scan the +2 and +5 versions of UPCA, UPCE, and EAN bar codes.

-OR-

Press - You will see:

UPC/EAN Disable

**5.** Press Enter to disable the bar code. You will see:

SCANNER MENU UPC/EAN

**6.** Press  $\longrightarrow$  to scroll and  $\bigcirc$  to enable or disable the bar codes you need.

# Chapter 7. Care and Maintenance

This chapter tells you how to

- ◆ clear supply jams.
- ◆ clean the printhead.
- ◆ clean the platen roller.
- ◆ clean the feed and pinch rollers.
- clean the sensors.

### Clearing Supply Jams -

When clearing a supply jam, check the

- ◆ label deflector
- ♦ feed and pinch rollers

To clear a supply jam:

- 1. Press the latch buttons and open the supply cover completely.
- 2. Gently press down with your fingers on the label deflector.

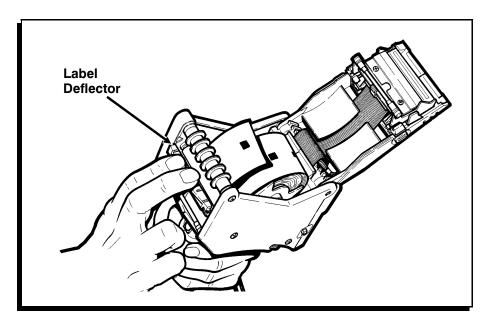

- **3.** Remove the supply and backing paper. See "Removing Supplies" in Chapter 3.
- 4. Gently remove any jammed supply and close the deflector.

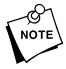

- DO NOT pull the jammed supply out through the front of the label deflector.
- ◆ DO NOT use sharp objects to remove jammed supplies.

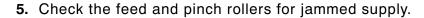

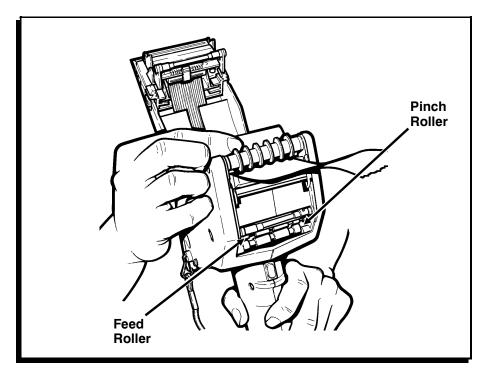

6. Gently remove any jammed supply.

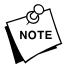

DO NOT use sharp objects to remove jammed supplies.

7. You may need to clean the printer to remove buildup. See "Cleaning the Platen, Feed and Pinch Rollers" later in this chapter.

### Cleaning the Printhead -

#### Clean the printhead

- ◆ after using 7-10 rolls of supplies.
- in extreme temperatures, humid conditions or dirty environment.
- ♦ when you see voids in the print.
- ◆ after a supply jam.

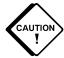

Use isopropyl alcohol on the interior areas only, never on the exterior. **DO NOT** use silicone to clean or lubricate.

Use any of the following items to clean the printhead:

- ♦ soft cloth moistened with isopropyl alcohol
- ♦ Monarch Cleaning Pen #114226
- → Monarch 6076<sup>™</sup> Cleaning Kit

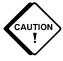

- ◆ DO NOT use sharp objects to remove adhesive or label particles from the printhead area. This may damage the printhead and void your warranty.
- Always ground yourself before cleaning the printhead.
   This prevents electrostatic discharge.

#### To clean the printhead:

- **1.** Turn the printer off.
- 2. Open the supply cover and remove the supply roll.
- **3.** Check the supply holder for adhesive buildup, and clean if necessary.
- **4.** Ground yourself by touching something metal.

**5.** Clean the printhead area of all adhesive and label particles using the items listed above.

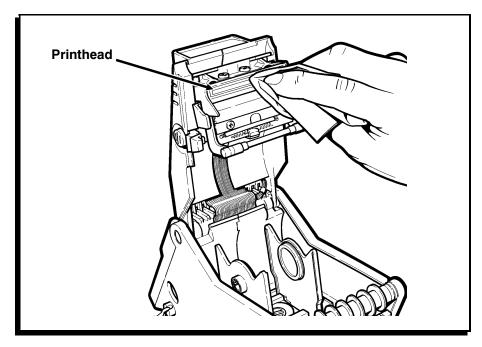

6. Reload the supply roll and close the supply cover.

### Cleaning the Platen, Feed and Pinch Rollers ———

You can use any of the following items to remove adhesive buildup from the platen, feed and pinch rollers:

- ♦ soft cloth moistened with isopropyl alcohol
- → Monarch Cleaning Pen #114226
- → Monarch 6076<sup>™</sup> Cleaning Kit

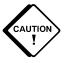

**DO NOT** use sharp objects to clean the printer.

To clean the platen roller:

1. Turn the printer off and open the supply cover.

- 2. Remove your supply.
- **3.** Open the label deflector by gently pressing down with two fingers.

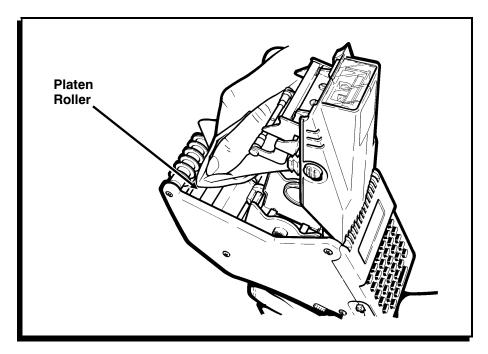

- 4. Clean the platen roller and remove any adhesive buildup.
- **5.** Turn the platen roller with your finger, and then continue cleaning.
- **6.** Reload your supply and close the label deflector and supply cover.

To clean the feed and pinch rollers:

Turn the platen roller. This turns the pinch roller. Remove any adhesive buildup as the rollers turn.

Allow the printer to dry before reloading your supplies.

## Cleaning the Sensors-

To clean the On-Demand sensor:

- 1. Turn the printer off and open the supply cover.
- 2. Open the label deflecter by gently pressing down with two fingers.
- **3.** Clean the On-Demand sensor with a soft cloth moistened with water.

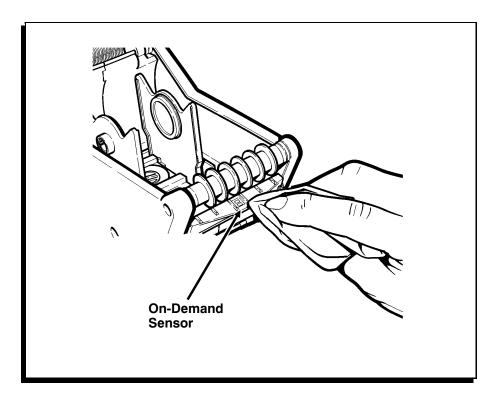

#### To clean the Black Mark sensor:

- **4.** Turn the printer off, open the cover and remove the supplies.
- 5. Clean the Black Mark sensor with a soft cloth moistened with water.

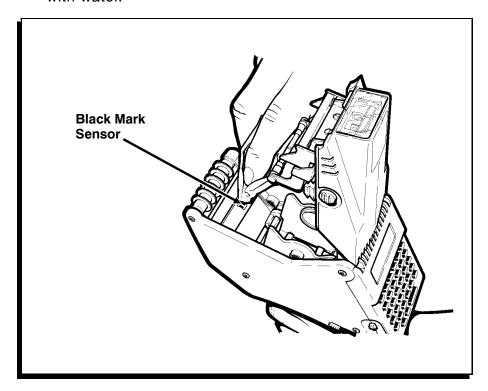

### Storage Tips -

Store the printer with a handle attached. **DO NOT** store the printer in or near

- → magnetic fields
- ♦ wet or damp areas
- ♦ dirty or dusty areas
- ◆ areas of intense vibration or shock.

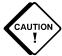

Storage in or near these areas can damage the printer and void your warranty.

# Chapter 8. Using the Laser Scanner

Your printer may have a built-in scanner. To change the bar code type, see "Selecting Bar Codes for Scanning" in Chapter 6.

This product is certified to be a Class II laser product with the United States DHHS Center for Devices and Radiological Health. The scanner emits less than 1.0 milliwatt beam of laser light from the scanning window. Laser light in excess of Class I limits must be inside a protective cover. No maintenance is required to keep this product in compliance with IEC 825 and DHHS Regulation 21, Subchapter J. No controls are provided for operation or maintenance.

### Scanning a Bar Code -

To scan a bar code:

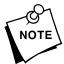

Always attach the safety strap to your wrist while scanning.

1. Point the scanner at a slight angle approximately four to eight inches from the bar code symbol.

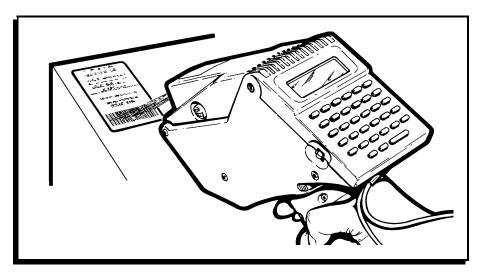

- 2. Press the trigger to scan the bar code.
  - ◆ A high-pitched beep indicates a successful scan.
  - ◆ A low-pitched beep indicates an unsuccessful scan.

If you hear a low-pitched beep, change the angle of the scanner and press the trigger again. If the bar code still does not scan:

- Make sure the scanner window is clean. See
   "Cleaning the Scanner Window" later in this chapter.
- Try scanning another bar code to see if the scanner will read another bar code. If the scan is successful, this means the first bar code cannot be decoded. See Chapter 9, "Troubleshooting."

### Cleaning the Scanner Window –

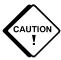

**DO NOT** use solvents (e.g., alcohol or acetone) or abrasive cleaners to clean the scanner window. This will damage the finish.

Clean the scanner window whenever the window appears to be dirty or smeared.

To clean the scanner window:

- 1. Moisten a soft cloth with water.
- 2. Wipe the window until it is completely clean.

### Scanning Tips-

- ◆ Make sure there are no voids in the bar code symbol.
- Hold the scanner four to eight inches from the bar code. Move the scanner toward and away from the bar code to find the correct distance for a successful scan.
- ◆ Aim the scanner at a slight angle to the bar code.
- Keep the scanner window clean.
- Move to a more dimly lit area if you have several unsuccessful scans.

# Chapter 9.

# **Troubleshooting**

This chapter includes information about

- ◆ printer problems and solutions
- → messages you may see.

## Problems and Solutions—————

Some common printer problems and their solutions are listed on the following pages.

| Problem                         | Solution                                    |
|---------------------------------|---------------------------------------------|
| Printer will not feed.          | Switch to a fully charged handle.           |
|                                 | Close the supply cover completely.          |
|                                 | Load the supply correctly.                  |
|                                 | Check the platen roller for jammed labels.  |
| Printer will not print.         | Switch to a fully charged handle.           |
|                                 | Load the supply correctly.                  |
|                                 | Clean the printhead.                        |
| Print has voids or is           | Load the supply correctly.                  |
| too light.                      | Close the supply cover completely.          |
|                                 | Switch to a fully charged handle.           |
|                                 | Clean the printhead.                        |
|                                 | Check the supply for damage or defects.     |
| Poor print quality or bad scan. | Adjust the contrast in the Diagnostic menu. |

| Problem                                                                                                    | Solution                                                                                                    |
|----------------------------------------------------------------------------------------------------|----------------------------------------------------------------------------------------------------|
| Printer partially prints                                                                                            | Switch to a fully charged handle.                                                                                                    |
| on the supply and fails<br>to respond to the<br>keypad or trigger.<br>(RECHARGE does not<br>appear on the display.) | Load the supply correctly.                                                                                                    |
| Printer fails to respond<br>to the keypad during<br>data entry.<br>(RECHARGE does not<br>appear on the display.)    | Switch to a fully charged handle.                                                                                                    |
| Scanner will not scan a bar code.                                                                                   | See "Scanning Tips" in Chapter 8.                                                                                                    |
|                                                                                                    | The bar code symbol may have voids. Scan a previously scanned bar code to verify that the scanner is working. If the scanner is not working, ask your System Administrator to run a scanner test. |

If none of these solutions works, call Service.

## Messages-

You may see the following messages on your printer display. If you see a message not listed below, see your System Administrator. Press (Ess) to clear messages.

| Message            | Explanation                                                                                                    |
|--------------------|----------------------------------------------------------------------------------------------------|
| BAD DOTS=##        | Call Service.                                                                                                    |
| CALIBRATE FAIL     | Supply is not loaded correctly. Reload the supply roll.                                                                                  |
| COMM ERROR         | The communication parameters at the printer do not match the host.                                                                       |
|                    | This message can also appear when control codes are misplaced or missing from your packet or application. See your System Administrator. |
| INITIALIZATION     | This message appears when you first turn the printer on.                                                                                 |
| INVALID<br>COMMAND | Application error. See your System Administrator.                                                                                        |
| INVALID FILE       | Application error. See your System Administrator.                                                                                        |
| INVALID PACKET     | Application error. See your System Administrator.                                                                                        |
| INVALID START      | Press (so and select "Start App." from the MAIN MENU.                                                                                    |
| INVALID WRITE      | Application error. See your System Administrator.                                                                                        |

| Message                   | Explanation                                                                                      |
|---------------------------|--------------------------------------------------------------------------------------------------|
| MEMORY FULL               | There is not enough memory available for your files.                                             |
|                           | A buffer allocation packet is allocating more than the total available memory.                   |
| NOT AVAILABLE             | Function not available in this printer.                                                          |
| PACKET ERROR              | A buffer allocation packet is allocating more than the available memory for a particular buffer. |
| RAM KERNEL BAD            | Call Service.                                                                                    |
| RECHARGE                  | The battery charge has depleted. Switch to a fully charged handle.                               |
| RESTART<br>REQUIRED       | Application error. See your System Administrator.                                                |
| SERVICE<br>REQUIRED       | Call Service.                                                                                    |
| STACK<br>OVERFLOW         | Application error. See your System Administrator.                                                |
| SYSTEM ERROR<br>VECTOR ## | Application error. See your System Administrator.                                                |
| TRANSMISSION<br>COMPLETE  | The data was successfully uploaded to the host.                                                  |

If you see any error messages with the following prefixes, see your System Administrator or *Packet Reference Manual* to correct the application.

PE:

ME:

OE:

IE:

# Chapter 10.

# **Using Diagnostics**

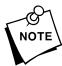

Only a System Administrator or Service person should use Diagnostics.

You can use diagnostics to

- ♦ check the version string.
- check memory allocation.
- check machine totals.
- perform hardware tests.
- ◆ reset your application.
- perform service diagnostics.

To access these options, you need to use the DIAGNOSTIC MENU in the Command mode. To get to the DIAGNOSTIC MENU:

1. From the MAIN MENU, press — until you see:

Configuration
Diagnostics

2. Press Enter. You will see:

DIAGNOSTIC MENU Version Strings

## Checking the Software Version ——————

The VERSION MENU provides the following selections:

ROM Version Displays ROM version ##.##.##.

RAM Version Displays RAM version ##.##.##.

APP Version Displays Application version ##.##.##.##.

(If the application doesn't contain a version string, this will be blank.)

To check the software version:

**1.** Press Enter to select Version Strings from the DIAGNOSTIC MENU. You will see:

VERSION MENU ROM Version

- 2. Scroll to display ROM, RAM, or APP, and then press
- 3. Press Enter.

### Checking Memory Allocation —

The MEMORY MENU gives you the following information about your printer's memory.

Total Memory Displays amount of RAM.

Font Numbers Displays the name and number of each

font available in the printer.

Memory Alloc. Displays amount of memory currently

allocated to the different buffers.

To check the memory or fonts available in the printer:

1. From the DIAGNOSTIC MENU, press → until you see:

Version Strings Memory Info.

2. Press Enter. You will see:

MEMORY MENU Total Memory

- **3.** Scroll to display Total Memory, Font Numbers, or Memory Alloc., and then press  $\stackrel{Enter}{}$ .
- **4.** The display shows information and then automatically returns to the MEMORY MENU.

Memory Alloc. scrolls you through the memory allocated for the following buffers:

- ◆ Font Memory
- ◆ Image Memory
- ◆ Format Memory
- ◆ Graphic Memory
- ◆ CD (check digit) Memory
- ◆ App. Memory.

## Checking Machine Totals-

The Machine Totals selection displays the total amount of supplies printed in inches.

#### To display Machine Totals:

1. From the DIAGNOSTIC MENU, press — until you see:

Memory Info. Machine Totals

2. Press Enter. You will see:

Print Total ###

3. Press Enter or Esc.

### Performing Hardware Tests -

The HARDWARE TEST menu has the following selections:

Printing Tests Prints a Test Pattern, performs a Speed

Test, checks the Gray Scale of a printed

label, and adjusts the print contrast.

Serial Port Test Checks the Serial Port.

Sensors Tests Tests the On-Demand and Black Mark

sensors.

Printhead Tests Checks the Dot Resistance and

Temperature of the printhead.

Battery Test Checks the Battery recharging capacity.

Scanner Test Checks the functionality of the Scanner.

Display Tests Checks the functionality of the Backlight

and performs a Pixel Test.

Keypad Test Checks the functionality of each key on

the Keypad.

Motor Checks the functionality of the motor.

After running any of the above tests, depending on the selection, press Enter or Esc to return to the menu.

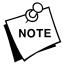

Hardware tests are typically performed by an authorized Service representative. However, if you need to run any of these tests make sure you read the following sections. Each section provides the acceptable results of the test and when it is necessary to call Service.

When calling Service, be sure to provide the exact results.

To access the Hardware Tests:

1. From the DIAGNOSTIC MENU, press → until you see:

Machine Totals Hardware Tests

**2.** Press Enter. You will see:

HDW TEST MENU Printing

**3.** Continue with the steps for each test.

#### **Printing Tests**

The PRINTING TESTS menu provides the following selections:

- ◆ Test Pattern
- ◆ Print Speed
- ◆ Gray Scale
- ◆ Contrast Adjustment

Before you run these tests, be sure to load your supply in Non-Peel mode. See Chapter 3, "Loading Supplies."

Test Pattern prints a label to verify that the printhead strobes are working.

The Print Speed test allows you to verify that the supply is moving through the printer at the correct speed for printing scannable bar codes.

The Gray Scale test checks the uniformity of the printing.

To run the Test Pattern:

**1.** Press Enter to select Printing from the HDW TEST MENU. You will see:

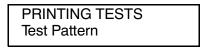

- 2. Press Enter. You will see READY.
- 3. Press the trigger to print the test sample shown below.

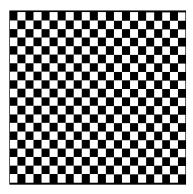

If your printed test sample has fewer lines or no lines, keep the test sample and call Service.

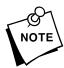

This test must be performed in Non-Peel mode.

| io run tiic i miit opecu tes | To run | e Print Speed | test |
|------------------------------|--------|---------------|------|
|------------------------------|--------|---------------|------|

- **1.** Press Enter to select Printing from the HDW TEST MENU.
- 2. From the PRINTING MENU, press until you see:

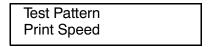

- 3. Press Enter. You will see READY.
- 4. Press the trigger to print the test sample. Use the metric scale below or a metric ruler to measure your test sample. If your test sample measures more than 101 mm or less than 99 mm, save your test sample and call Service.

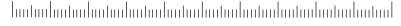

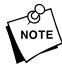

This test must be performed in Non-peel mode.

## To run the Gray Scale:

- 1. Press Enter to select Printing from the HDW TEST MENU.
- 2. From the PRINTING MENU, press → until you see:

```
Print Speed
Gray Scale
```

3. Press Enter. You will see READY.

4. Press the trigger to print the test sample.

The test sample should be uniformly gray across the supply. If you see voids, especially on the edges, save your test sample and call Service.

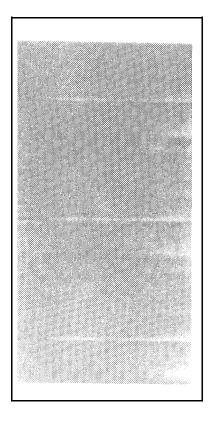

Label with voids

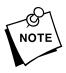

This test must be performed in Non-peel mode.

#### To adjust the contrast:

- 1. Press Enter to select Printing from the HDW TEST MENU.
- 2. From the PRINTING MENU, press → until you see Contrast.
- 3. Press Enter.
- **4.** At Supply Type?, use the arrow keys to select the supply type you need and press Enter.
- **5.** At Bar code Type?, use the arrow keys to select the bar code type you need to adjust. Then press Enter.
  - 1= Serial bar code printing
  - 2= Parallel bar code printing
  - 3= Both Serial/Parallel bar code printing
  - 4= MaxiCode bar code printing

or

Esc = Exit

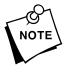

If you are not sure what Bar code Type you have, see "Sample of Bar Code Types."

- 6. At Contrast #1, 2 (or last value entered), press ⊕ or ⊕ to adjust the contrast in increments of +/- 1. The higher the number, the darker the print; the lower the number, the lighter the print.
- 7. Press <u>Enter</u>. The test sample shown prints automatically. The display returns to Contrast #.
- **8.** Press Esc until the cursor is at the MAIN MENU.

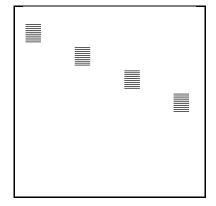

## Checking the Serial Port

This test is typically performed by Service or your MIS department. To check the serial port, you perform a "loop-back" test, which checks the port for receiving and sending data from a host.

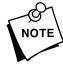

Contact your Service representative for the loop-back plug and procedures.

To run the Serial Port test:

- 1. Connect the loop-back plug to the printer.
- 2. From the HDW TEST MENU, press until you see:

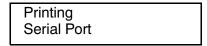

- 3. Press Enter. You will see **SENDING**, and then
  - if the test is successful, you will automatically return to the HDW TEST MENU.
  - ★ if the test is unsuccessful, you will see:

No Data Received PRESS A KEY

4. Press Esc.

If the printer fails to send or receive data, please make a note and call Service.

# Checking the Sensors

The SENSOR TESTS menu provides the following selections:

- ◆ On-Demand for testing the On-Demand sensor.
- Black Mark for testing the Black Mark sensor.

To run the On-Demand test:

1. From the HDW TEST MENU, press → until you see:

Serial Port Sensors

2. Press Enter. You will see:

SENSORS TEST On-Demand

- 3. Press Enter.
- 4. Open the label deflector.

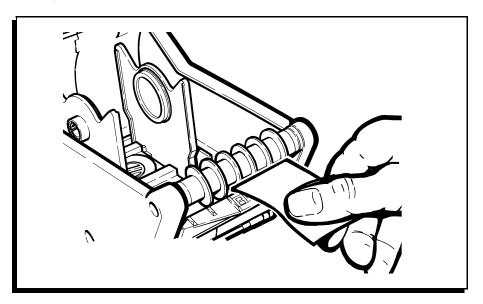

- 5. Hold a white label against the sensor as shown.
  - a. When you cover the sensor with a label, you will see:

DEMAND = ### BLOCKED

Valid values are 480-999.

**b.** When you remove the label from the sensor, you will see:

DEMAND = ## CLEAR

Valid values are 0-288.

**6.** Close the label deflector, and then press (Esc).

To run the Black Mark test:

1. From the HDW TEST MENU, press — until you see:

Serial Port Sensors

2. Press Enter. You will see:

SENSORS TEST On-Demand

3. Press → until you see:

SENSORS TEST Black Mark

- 4. Press Enter.
- 5. Open the supply cover.

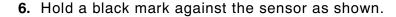

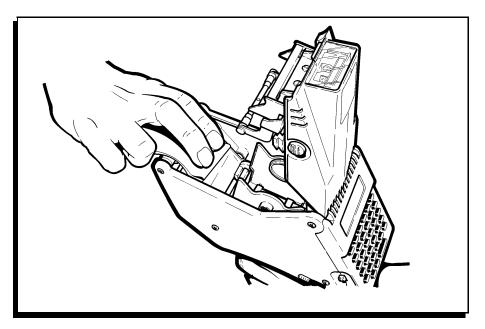

**a.** When you cover the sensor with white part of the label you will see:

BLACK MARK = ### WHITE

Valid values are 488-1023.

**b.** When you place the black mark on the sensor, you will see:

BLACK MARK = ### BLACK

Valid values are 80-150.

**7.** Close the supply cover and press Enter.

If the value is not within ranges, make a note and call Service.

## Checking the Printhead

The Printhead test checks for

- ♦ dot resistance
- temperature.

The dot resistance test checks each dot on the printhead and takes approximately four minutes.

The temperature test checks the working temperature range of the printhead. The temperature of the printer depends upon the number of labels printed and the operating environment.

| Temperature | Printhead Temperature |  |  |  |
|-------------|-----------------------|--|--|--|
| 32°         | 1019                  |  |  |  |
| 70°         | 533                   |  |  |  |
| 100°        | 296                   |  |  |  |

To run the Dot Resistance test:

1. From the HDW TEST MENU, press → until you see:

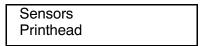

2. Press Enter. You will see:

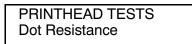

**3.** Press Finter. You will see the message **AVG DOT = ###**. Valid values are 270-313.

| 4.               | Press Enter. You will see:                                                                      |  |  |  |  |  |
|------------------|-------------------------------------------------------------------------------------------------|--|--|--|--|--|
|                  | Dot #### GOOD<br>Dot Value = ###                                                                |  |  |  |  |  |
|                  | Valid values are 258-330. If the value is not within range please make a note and call Service. |  |  |  |  |  |
| То і             | run the Temperature test:                                                                       |  |  |  |  |  |
| 1.               | From the PRINTHEAD TESTS menu, press $\  \  \  \  \  \  $ until you see:                        |  |  |  |  |  |
|                  | Dot resistance<br>Temperature                                                                   |  |  |  |  |  |
| 2.               | Press Enter. You will see:                                                                      |  |  |  |  |  |
|                  | Printhead Temp = ###                                                                            |  |  |  |  |  |
|                  | Refer to the chart on the previous page.                                                        |  |  |  |  |  |
| 3.               | Press (ESC).                                                                                    |  |  |  |  |  |
| Checking the Bat | tery                                                                                            |  |  |  |  |  |
|                  | e Battery test displays the acceptable recharging capacity he battery cell.                     |  |  |  |  |  |
| То і             | To run the Battery test:                                                                        |  |  |  |  |  |
| 1.               | <ol> <li>From the HDW TEST MENU, press → until you see:</li> </ol>                              |  |  |  |  |  |
|                  | Printhead<br>Battery                                                                            |  |  |  |  |  |

2. Press Enter. You will see:

The acceptable operating range is 780-995. However, if a fully charged battery displays an amount below 900, the battery may be losing its recharging capacity. Use another battery, make a note of the number, and call Service.

3. Press Esc.

# Testing the Scanner

The scanner test checks the functionality of the scanner.

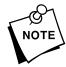

Uses scanner setting All. See "Selecting Bar Codes for Scanning" in Chapter 6.

To run the Scanner test:

- 1. Set the scanner to All. See "Selecting Bar Codes for Scanning" in Chapter 6.
- 2. From the HDW TEST MENU, press  $\longrightarrow$  until you see:

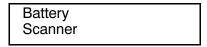

- 3. Press Enter you will see SCAN A BARCODE.
- **4.** Aim the scanner at a bar code and press the trigger.
  - ◆ If the scan is successful you will see the bar code data on the second line of the display.
  - ◆ If the scan is unsuccessful you will see the message NO DATA RECEIVED on the second line of the display.
- 5. Press Esc.

# Scanning Checklist

- Make sure the scanning window is clean.
- ◆ Aim the scanner at a slight angle at the bar code.
- Make sure the distance between the bar code and scanner is four to eight inches. Move the scanner in and out while the beam is on.

If the scanner still fails to read the bar code, please make a note and call Service.

# Display Tests

The DISPLAY TESTS menu provides the following selections:

- ◆ Backlight
- ♦ Pixel Test
- ◆ CGROM Characters (for Service use only)

The Backlight test turns the backlight on and off to make sure it is functioning properly. If the backlight does not turn on then off, please make a note and call Service.

The Pixel Test moves the cursor to each character position on both lines of the display. If any position is skipped, please make a note and call Service.

# Keypad Test

The Keypad test displays the ROW # and COLUMN # for each key you press on the keypad. There are 6 rows and 6 columns (0-5). For example, (50) is (0,0), and (55) is (0,5).

#### To test any key:

1. From the HDW TEST MENU, press → until you see:

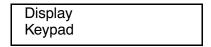

- 2. Press Enter. You will see PRESS A KEY.
- 3. Press the key you want to test. You will see the Column and the Row location of the key you pressed. The test returns to the Keypad prompt.

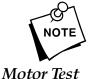

The Enter key covers two positions; one set of numbers for the left side and another set of numbers for the right side.

The motor test verifies the functionality and speed of the motor by discharging labels.

#### To test the motor:

- From the HDW TEST MENU, press → until the cursor is on motor.
- **2.** Press Enter to select it. Labels will dispense and you will see:

```
Press ESC key
to EXIT
```

3. Press (Esc) to exit the test.

# Resetting the Application

The Reset App. re-starts the application and clears the data collect file. The lookup tables are not reset.

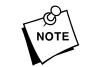

Use only with the approval of your System Administrator.

# Service Diagnostics

This menu selection is password-protected for Service use.

# Appendix A. Reference Information

# Cable Pin Outs -

The cable pinouts on the mini-DIN connector on the printer are set as shown.

| Pin | Signal                         |
|-----|--------------------------------|
| 1   | Send RTS                       |
| 2   | Receive CTS                    |
| 3   | Receive RX                     |
| 4   | Ground                         |
| 5   | Send TX                        |
| 6   | DSR                            |
| 7   | Send DTR                       |
| 8   | Send DCD<br>(optional +5 volt) |

# 

| 127 | ** | 160 |     | 192 | À | 224 | à |
|-----|----|-----|-----|-----|---|-----|---|
| 128 |    | 161 | i   | 193 | Á | 225 | á |
| 129 |    | 162 | ¢   | 194 | Â | 226 | â |
| 130 |    | 163 | £   | 195 | Ã | 227 | ã |
| 131 |    | 164 | ¤   | 196 | Ä | 228 | ä |
| 132 |    | 165 | ¥   | 197 | Å | 229 | å |
| 133 |    | 166 | 1   | 198 | Æ | 230 | æ |
| 134 |    | 167 | §   | 199 | Ç | 231 | ç |
| 135 |    | 168 |     | 200 | È | 232 | è |
| 136 |    | 169 | ©   | 201 | É | 233 | é |
| 137 |    | 170 | a   | 202 | Ê | 234 | ê |
| 138 |    | 171 | «   | 203 | Ë | 235 | ë |
| 139 |    | 172 | -   | 204 | ì | 236 | ì |
| 140 |    | 173 | -   | 205 | ĺ | 237 | ĺ |
| 141 |    | 174 | ®   | 206 | î | 238 | î |
| 142 |    | 175 | -   | 207 | Ϊ | 239 | ï |
| 143 |    | 176 | ٥   | 208 | Đ | 240 | δ |
| 144 |    | 177 | ±   | 209 | Ñ | 241 | ñ |
| 145 | í  | 178 | 2   | 210 | Ò | 242 | ò |
| 146 | ,  | 179 | 3   | 211 | Ó | 243 | ó |
| 147 |    | 180 | ,   | 212 | Ô | 244 | ô |
| 148 |    | 181 | μ   | 213 | Õ | 245 | Õ |
| 149 |    | 182 | ¶   | 214 | Ö | 246 | Ö |
| 150 |    | 183 | •   | 215 | х | 247 | ÷ |
| 151 |    | 184 | ^   | 216 | Ø | 248 | Ø |
| 152 |    | 185 | 1   | 217 | Ù | 249 | ù |
| 153 |    | 186 | ō   | 218 | Ú | 250 | ú |
| 154 |    | 187 | >>  | 219 | Û | 251 | û |
| 155 |    | 188 | 1/4 | 220 | Ü | 252 | ü |
| 156 |    | 189 | 1/2 | 221 | Ÿ | 253 | ÿ |
| 157 |    | 190 | 3/4 | 222 | þ | 254 | þ |
| 158 |    | 191 | ż   | 223 | β | 255 | ÿ |
| 159 |    |     | I   |     |   |     |   |
|     | _  |     |     |     |   |     |   |

# Appendix B. Specifications and Accessories

# Specifications -

Weight: 2.64 lbs. (1.1 kg) with battery handle,

scanner and 1.5" (38 mm) supply roll.

**Storage Limits:** 15°F to 120°F

(-9°C to 49°C)

**Operating Limits:** 40°F to 110°F

(4°C to 43°C)

**Power Supply:** 115/230 VAC, 50-60 Hz

**Battery Power:** 12 VDC; charging takes approximately

1.5-2 hours with a fast charger. Rechargeable in approximately 1.5 hours with a 6094 charger.

**Printing:** Thermal direct

**Supply Types:** Paper and synthetic labels, paper tags,

and specialty paper

Communications: RS-232C serial port

**Display:** 16-character (two line) alphanumeric

liquid crystal

**Memory:** Lithium battery maintains memory

128K of EPROM

512K of RAM (standard)

Contact your Sales Representative for information about expanding memory.

# Supply Sizes —

The printer can use supply lengths from .55" (14 mm) to 4.0" (102 mm).

The standard label widths are:

- 1.2 inch (30 mm)
- 1.5 inch (38 mm)
- 2.0 inch (51 mm)

#### Accessories -

**RS-232 Cables:** 9-pin modem #116587-14

25-pin modem #116587-15 9-pin connector #116587-30 25-pin connector #116587-31

**Battery Handle:** #115873

Loop Back Plug: #116850

Holster: #PHOL01

Chargers: 6093-07 115V-Fast Charger

6093-08 230V-Fast Charger 6094 Four-Station Charger

Cleaning Supplies: Cleaning Pen #114226

6076™ Cleaning Kit

**Software** 2055 PFX-DOS

Packages: 2355 PATHFINDER Plus/Ultra Transfer

Program (Windows)

2370 Application Development Kit

**Documentation:** 6030 Packet Reference Manual

(TC6030PM)

6030 Communications Manual

(TC6030CM)

6030 System Overview (TC6030SO) 6030 Operator Quick Reference

(TC6030OQR)

6030 Command Mode Quick Reference

(TC6030CQR)

For more information about these products, call your Sales Representative.